# APPLIED LOGIC

Configuration Instructions and User Manual

Solution – SharePoint Permission Checker

Confidentiality Notice: This document is confidential and contains proprietary information and intellectual property of Applied Logic. Neither this document nor any of the information contained herein may be reproduced or disclosed under any circumstances without the express written permission of Applied Logic. Please be aware that disclosure, copying, distribution or use of this document and the information contained therein is strictly prohibited.

## Script Information:

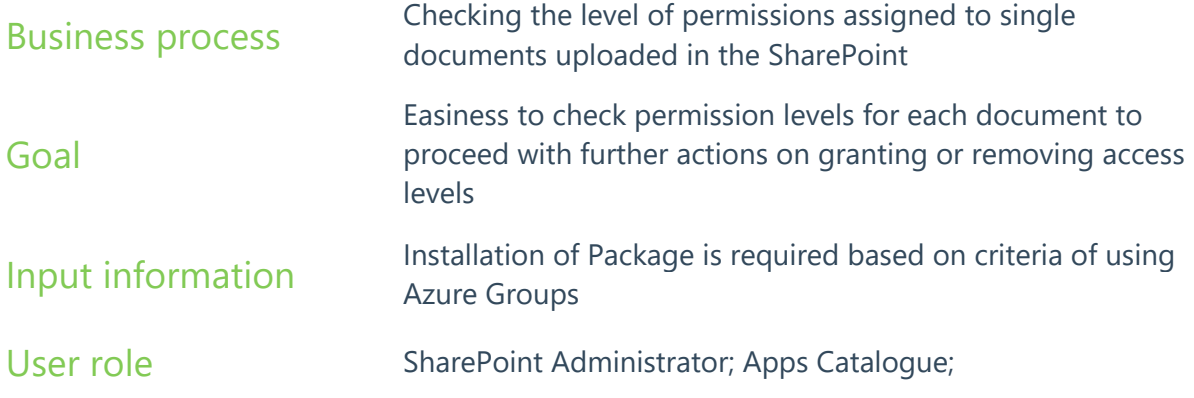

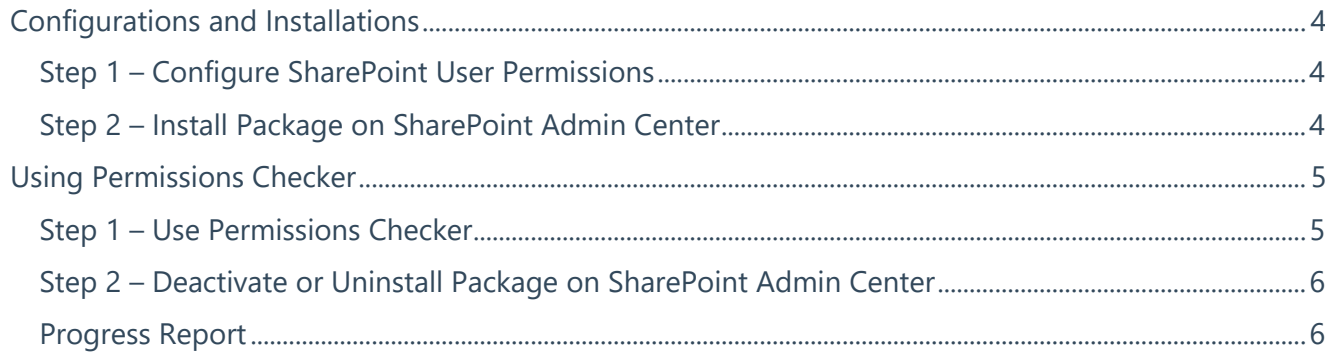

## **Configurations and Installations**

## **Step 1 – Configure SharePoint User Permissions**

Path: SharePoint Administration Center > More Features > Apps > Site Settings

Make sure that proper permissions are assigned to the account on SharePoint for installing the packages.

The user that will be uploading packages should be granted the permissions of SharePoint Administrator and should have Apps Catalogue permissions. To set up the Apps Catalogue Permissions, follow the next steps to set up permissions for the user which will be doing the installation of the packages:

- 1. Go to Microsoft 365 Admin Center https://admin.microsoft.com/
- 2. Log in with your Office 365 Account on Admin Center
- 3. Click **Show All** on the left panel of Microsoft 365 Admin Center
- 4. Select SharePoint and go to SharePoint Admin Center
- 5. Click **More Features** on the left panel of SharePoint Admin Center
- 6. Click **Open** under More Features >> Apps to Open portal for managing applications
- 7. Click the Settings Icon on the top right panel and select **Site Settings**
- 8. On the Site Settings Page Click **Site Permissions**
- 9. Click on button **Site Collection Administrators** and add a user in the pop-up window to grant permissions to Apps Catalogue

## **Step 2 – Install Package on SharePoint Admin Center**

Path: SharePoint Administration Center > More Features > Apps

To install the packages, apply following steps:

- 10. Go to Microsoft 365 Admin Center https://admin.microsoft.com/
- 11. Log in with your Office 365 Account on Admin Center
- 12. Click **Show All** on the left panel of Microsoft 365 Admin Center
- 13. Select SharePoint and go to SharePoint Admin Center
- 14. Click **More Features** on the left panel of SharePoint Admin Center
- 15. Click **Open** under More Features >> Apps to Open portal for managing applications
- 16. Click **Upload** and select the packages to upload, or drag and drop the files to this page
- 17. After uploading file, it will pop-up a message with two options:
	- a. Option 1 **Enable App**
	- b. Option 2 **Enable App and Add to all Sites**
- 18. Select Option 2 to make sure that Permissions Checker is working for all SharePoint Sites and click **Confirm**

19. Enabling can also be done later, after the upload, by selecting the file and clicking button **Enable** and going through Step 17 and 18

*Note: When Azure Groups are not used, after clicking Check Permissions on SharePoint Site for the first time, to activate the "Show Users" during checking permissions, it will send the request on approving to API Access page on the SharePoint Admin Center on the left side panel to approve or reject the requests on viewing who has the permissions on which documents in any Document Library:*

#### **API access** Manage access to Azure AD-secured APIs from SharePoint Framework components and scripts Learn about managing permission requests  $\vee$  API name Package Permission Last requested  $\vee$  Pending requests (0)  $\vee$  Approved requests (3)  $\vee$  Organization-wide (3) Microsoft Graph Directory.Read.All Microsoft Graph Group, Read, All Microsoft Graph GroupMember.Read.All

## **Using Permissions Checker**

## **Step 1 – Use Permissions Checker**

Path: SharePoint Site > Document Library > Select Document > Check Permissions

User can check the permissions inside any document library, for one document at a time, by going through following steps:

- 1. Go to any SharePoint Site
- 2. Open any Document Library (i.e. any folder with uploaded documents)
- 3. Select any file to check the permissions
- 4. Click <sup>on</sup> on the ribbon inside the Document Library
- 5. Click **Check Permissions**
- 6. On popping up window after clicking **Check Permissions**, click **Show Users** and it will drill down a list with users who have access to documents with indication on what kind of access is granted to the user.

*Note: If permissions checker is not installed or enabled, user will not see the button Check Permissions.* 

*Note2: If permissions checker is installed and enabled, user will be able to click the button, but on the first click on Show Users it will not drill down the list of users, unless SharePoint Administrator Approves the action.*

## **Step 2 – Deactivate or Uninstall Package on SharePoint Admin Center**

Path: SharePoint Administration Center > More Features > Apps

In Stop checking permissions on new Sites, user can click **Stop adding to new sites** on **Manage Apps** Page.

If the user wants to stop using the solution of Permission Checker, it can be removed by selecting the package on the **Manage Apps** page and clicking **Delete.** It will remove the Permissions Checker on existing SharePoint Sites as well.

#### Manage apps

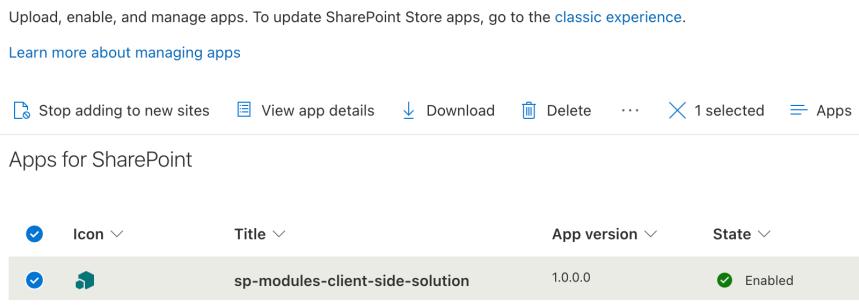

## **Progress Report**

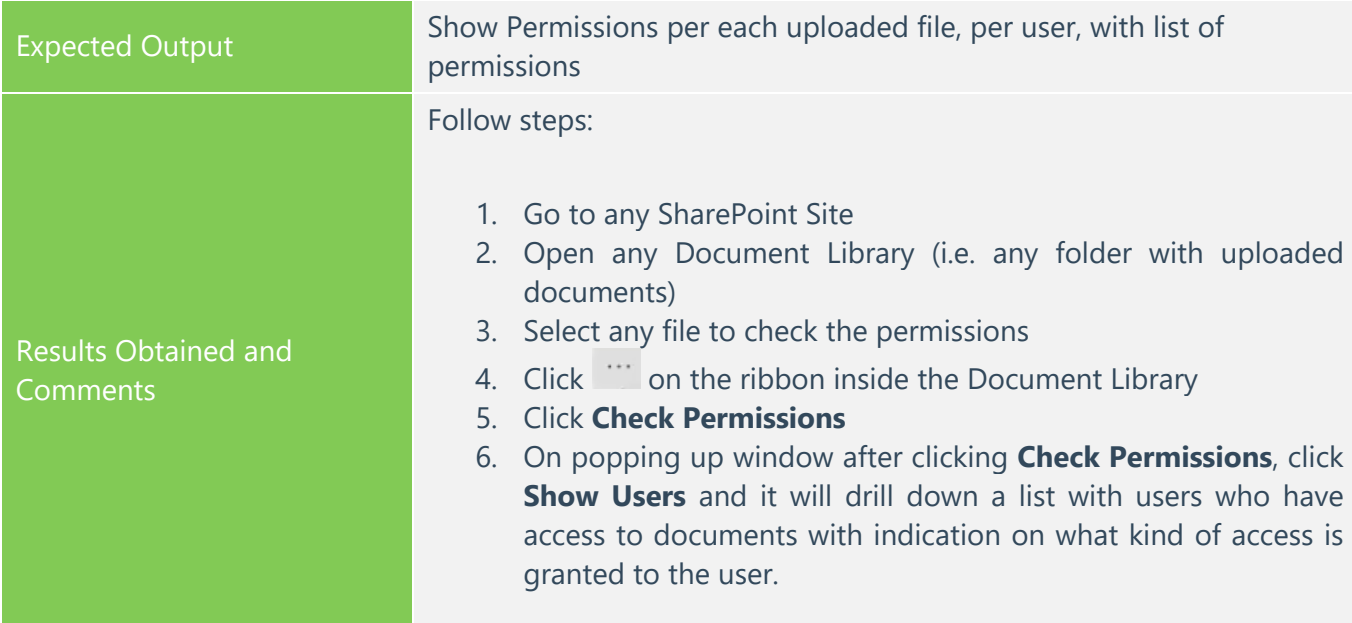

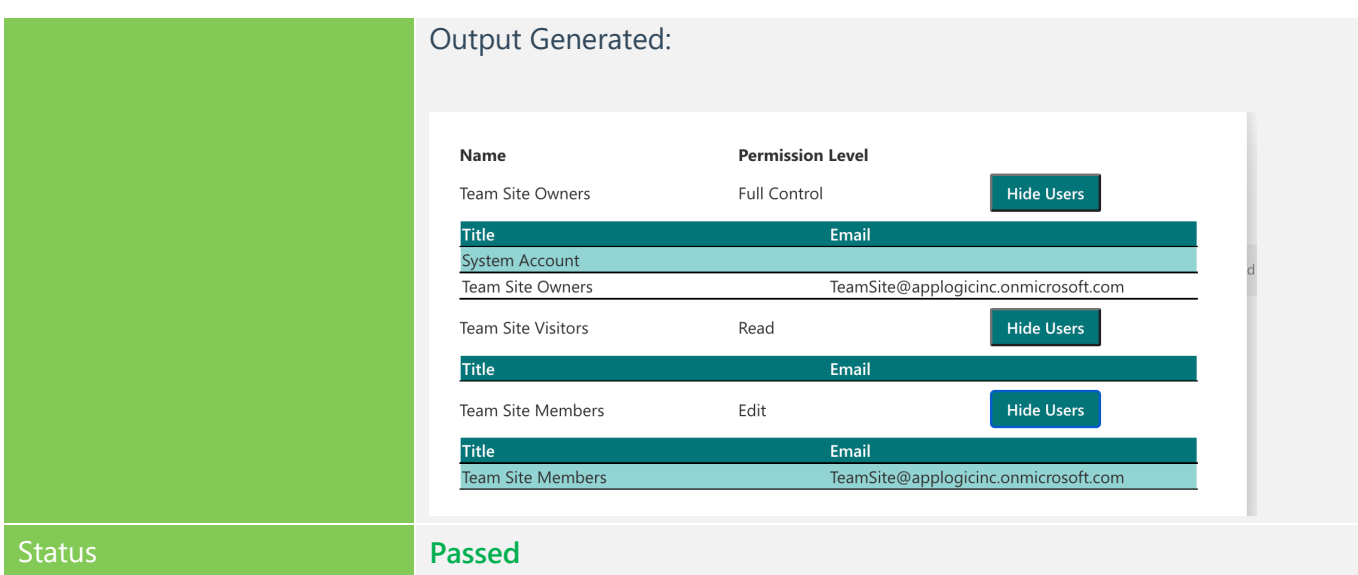